## **Setting Your Home Page**

The home/shop page is the default home page in SpartanMart. You now can set a home page in SpartanMart that will be displayed each time you login.

Navigate to the page that you want to set as your home page. (In this example I want the Contract Dashboard page to be my home page.)

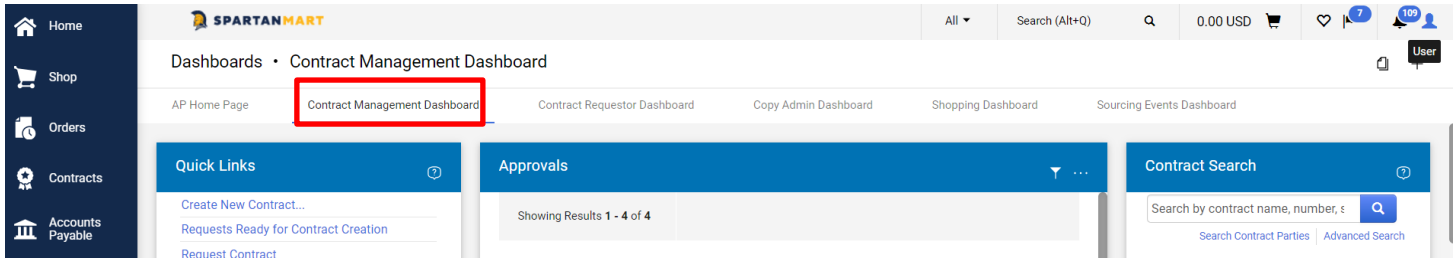

Once you're at the page that you want to set as your home page, click the Profile Icon next to your name.

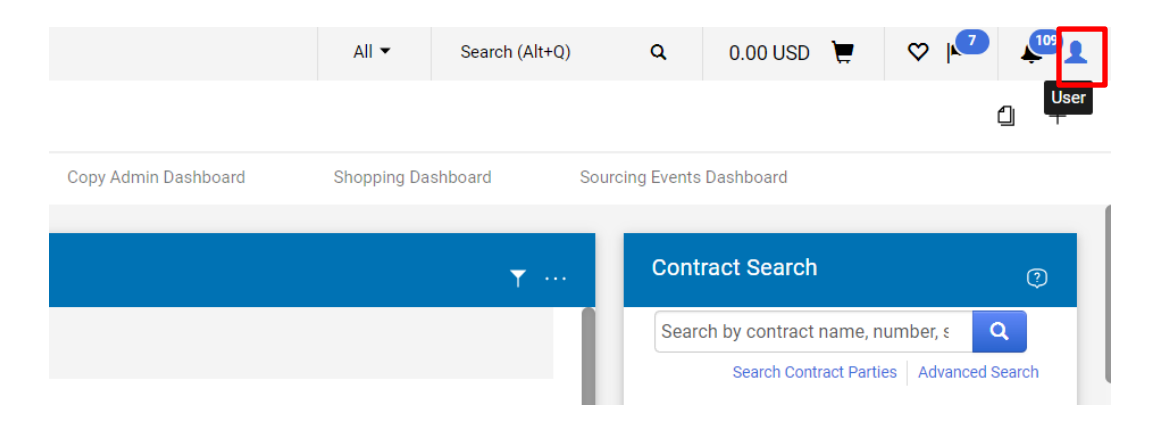

## Select '**Set My Home Page**'.

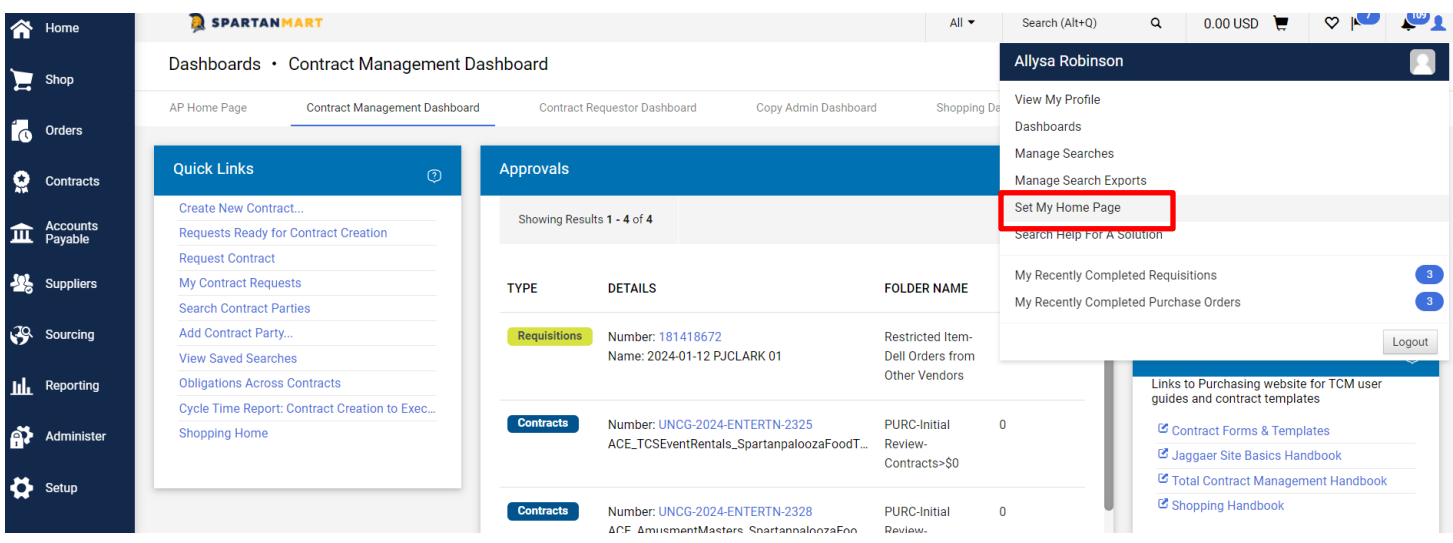

You will be presented with a choice to either make the Shopping Home or the Current Page your home page. Select which page you want to be your home page. (Notice the information letting you know that you can access your home page from anywhere in the application by pressing Alt + 1.)

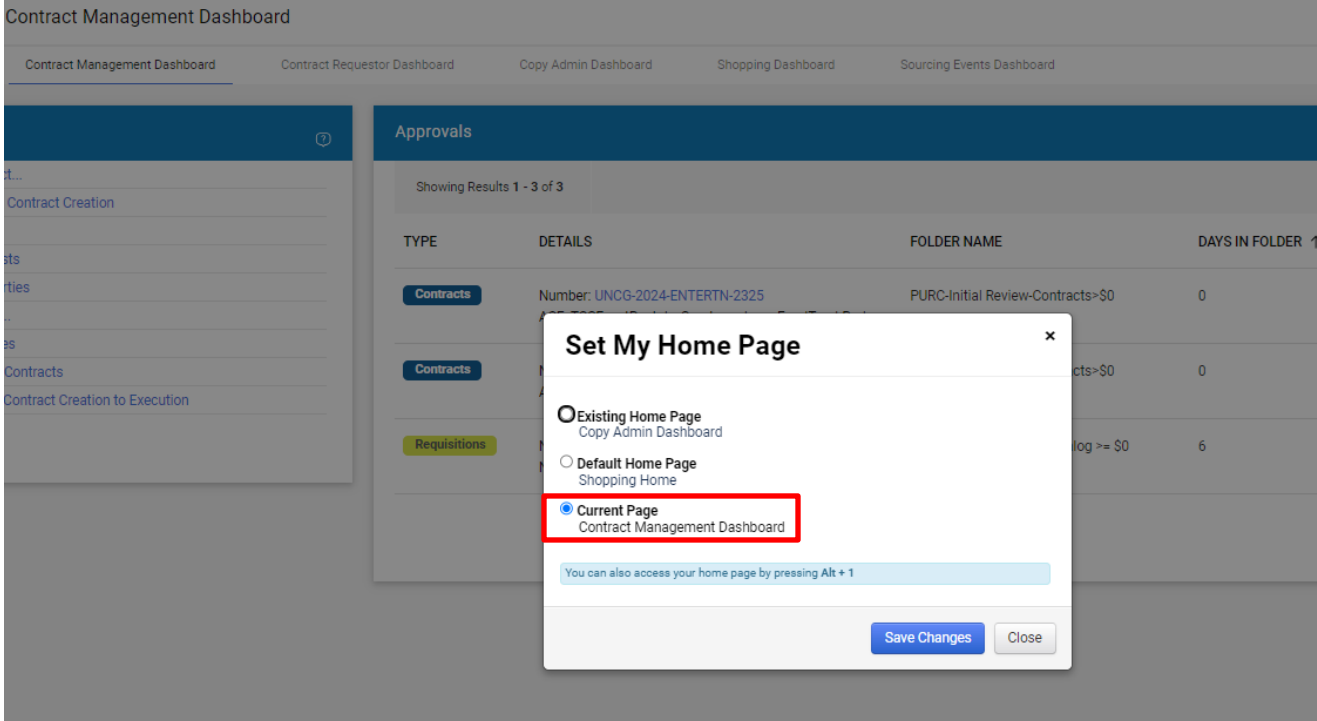

## Click **'Save'**.

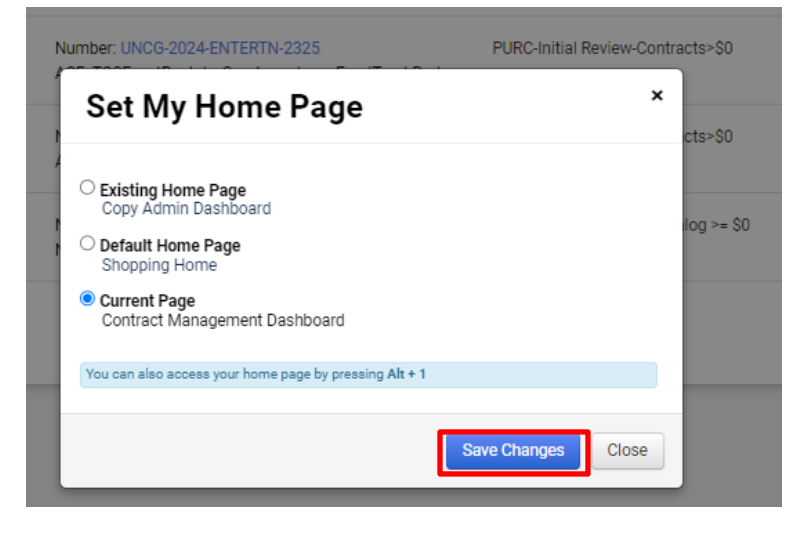

Now the Contracts Dashboard will be my home page each time I log in. I will also be taken to the Contracts Dashboard any time I click the home icon or by clicking on the SpartanMart logo.

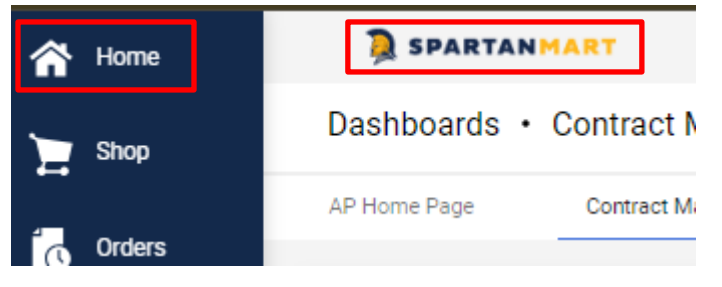